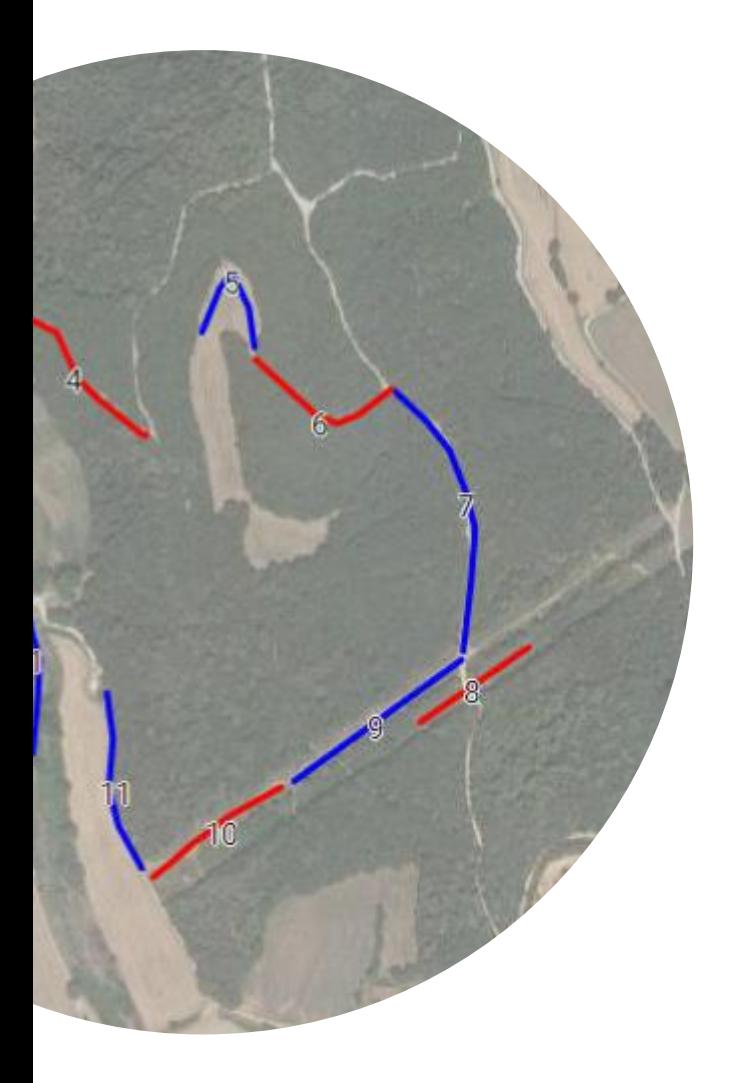

## **Protocol de digitalització dels itineraris CBMS**

**Any 2022**

**Equip de Coordinació del Catalan Butterfly Monitoring Scheme**

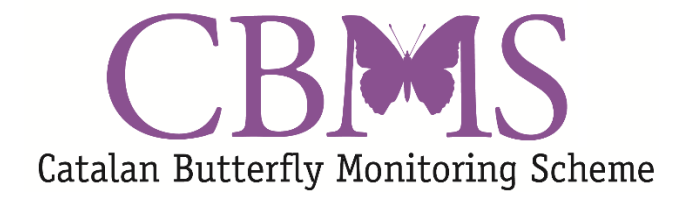

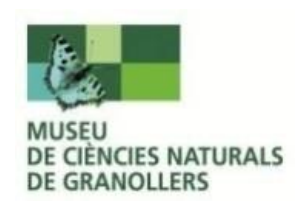

## **Protocol per a la digitalització d'un transsecte**

- Aneu a la pàgina de Google Maps [\(https://maps.google.cat/\)](https://maps.google.cat/)
- Identifiqueu‐vos amb el vostre usuari de Google (Figura 1, punt 1)
- Cliqueu la icona per desplegar el menú (Figura 1, punt 2)

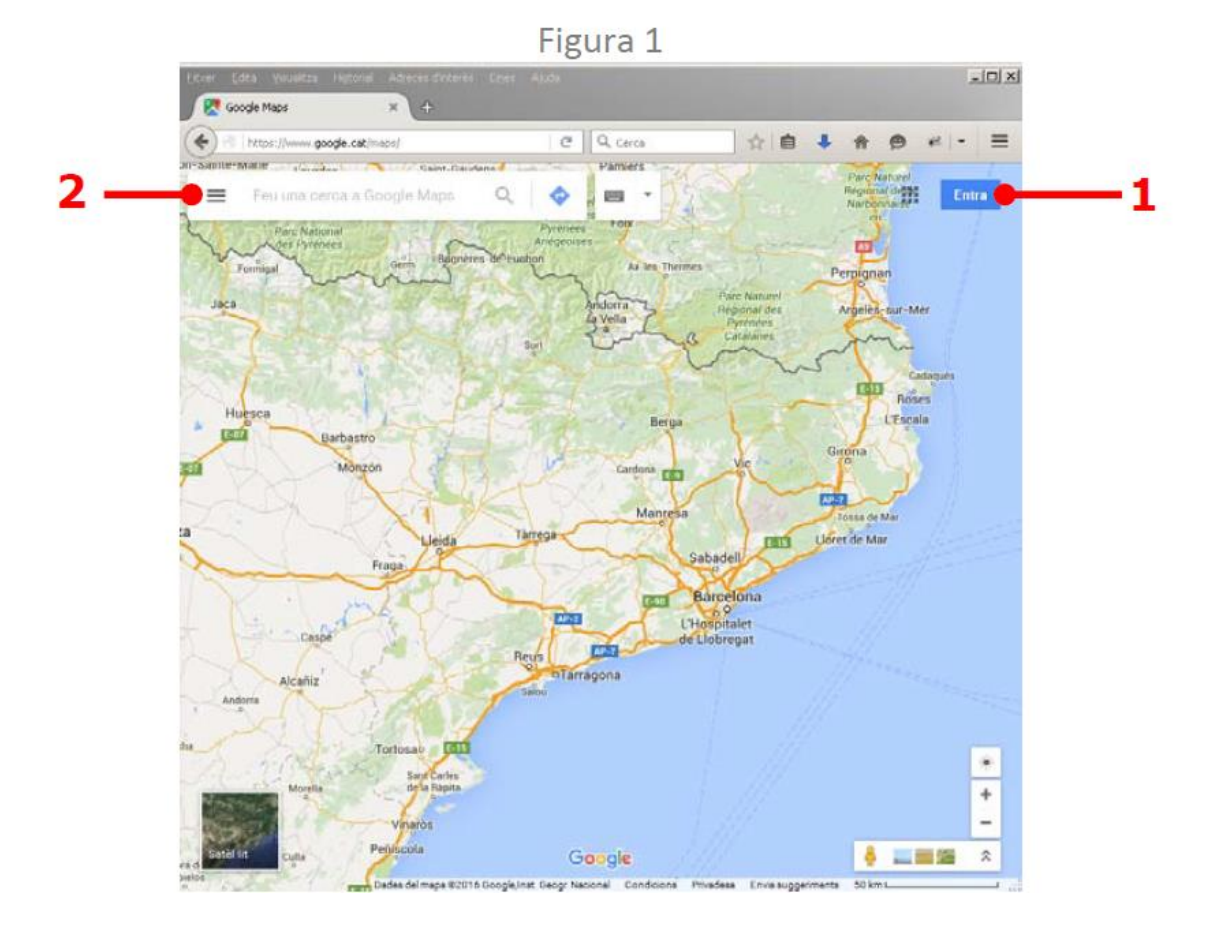

Escolliu l'opció "Els meus mapes" (Figura 2, punt 1)

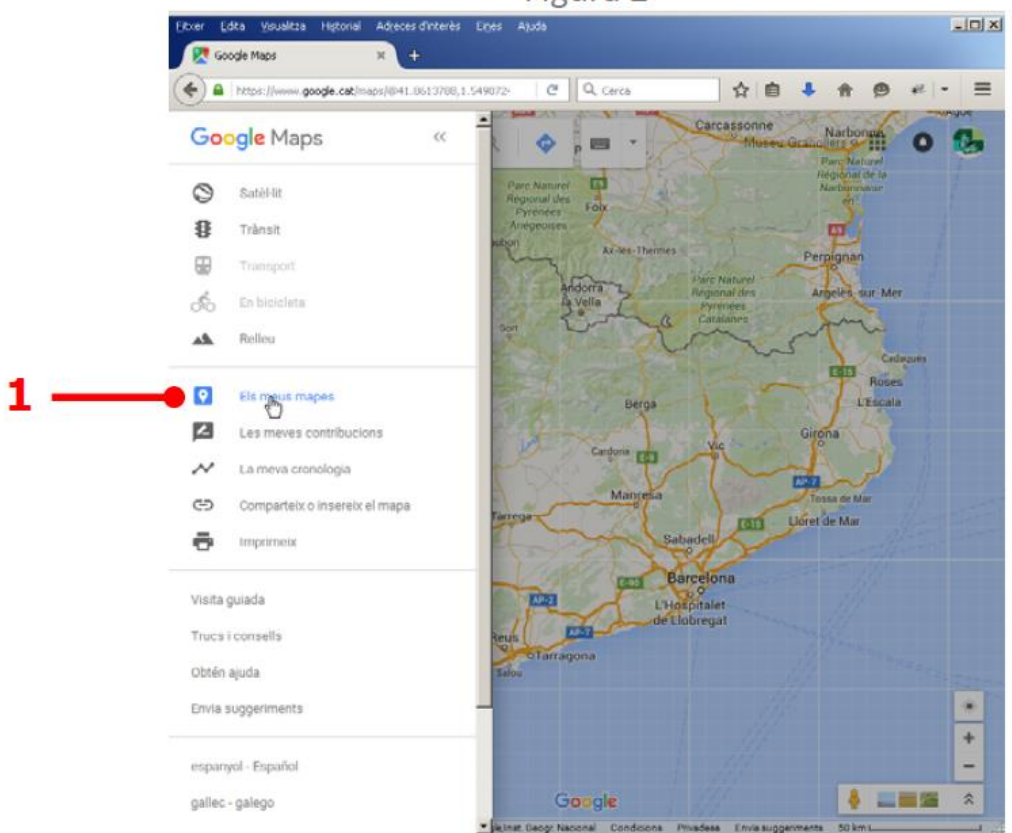

Figura 2

Cliqueu a "CREA UN MAPA" (Figura 3, punt 1)

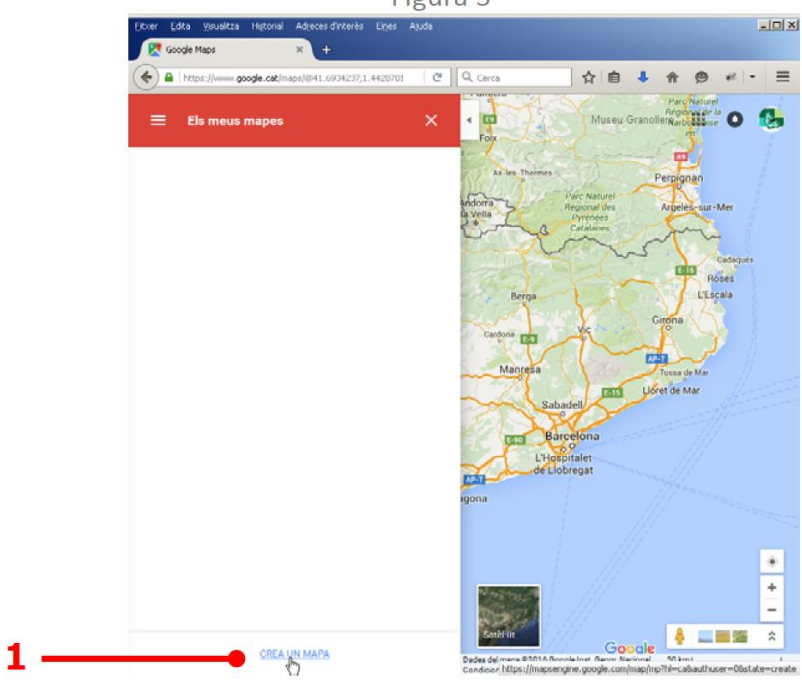

• Canvieu el "Mapa base" a "Satèl∙lit" per poder localitzar amb més precisió la zona per on discorre el transsecte (Figura 4, punt 1)

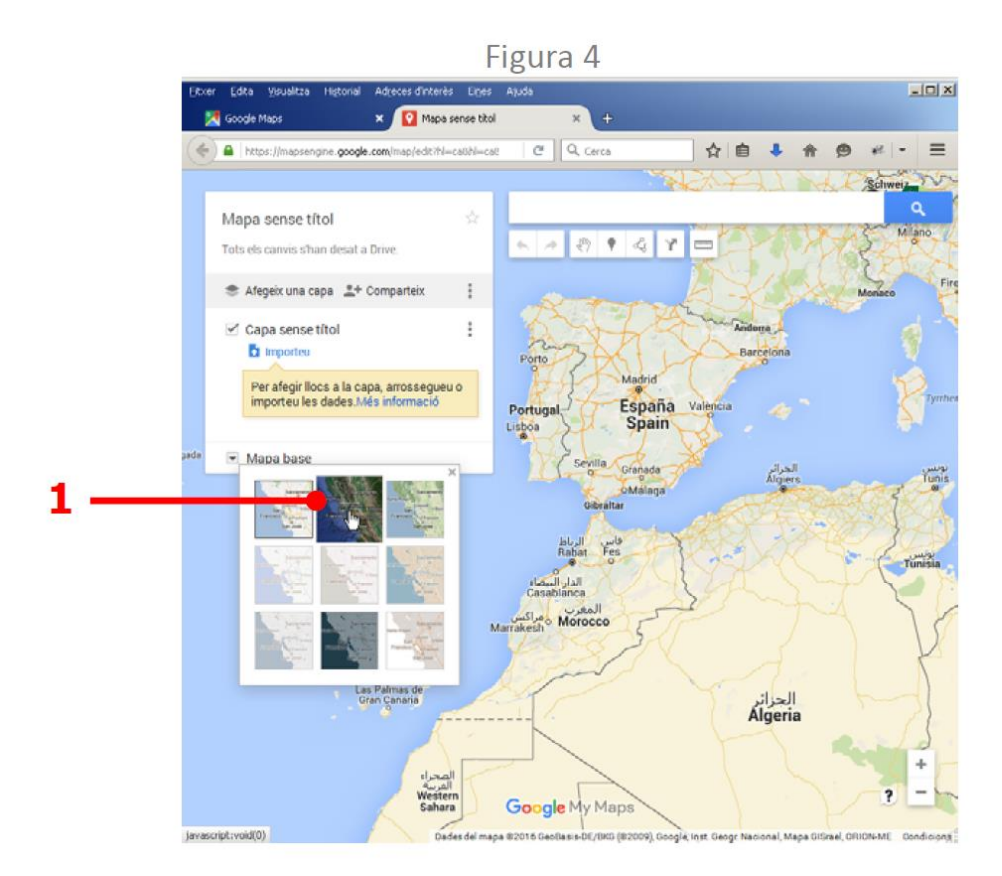

• Empreu el cercador per localitzar la zona del vostre transsecte a partir d'algun topònim proper (Figura 5, punt 1)

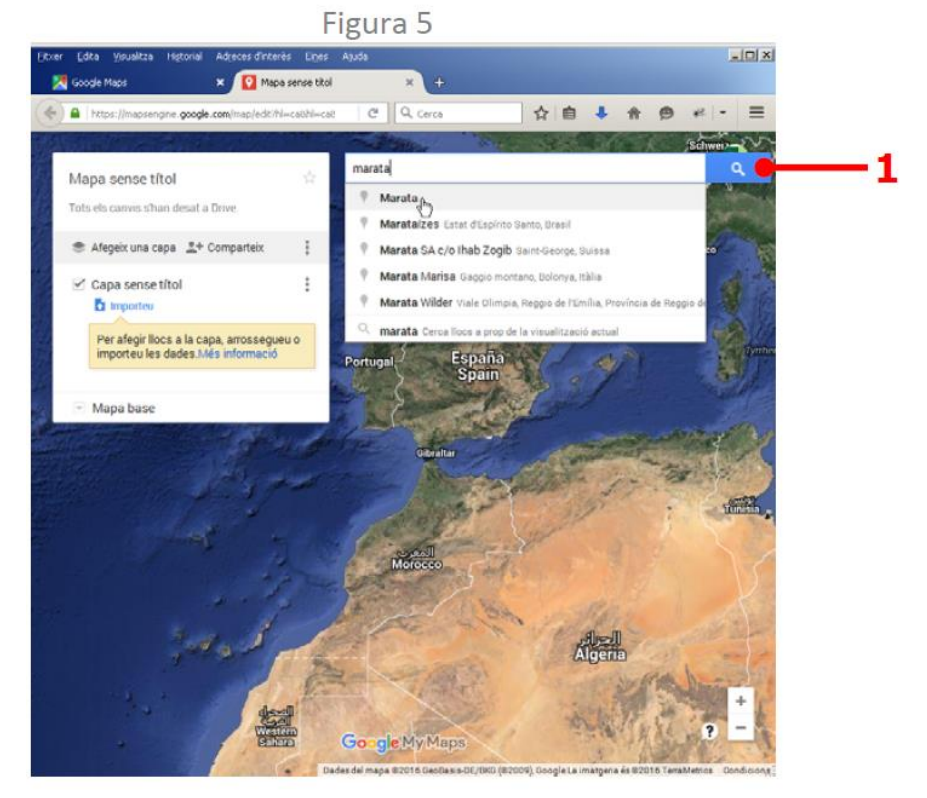

• Poseu un títol al mapa clicant sobre el títol actual "Mapa sense títol" (Figura 6, punt 1)

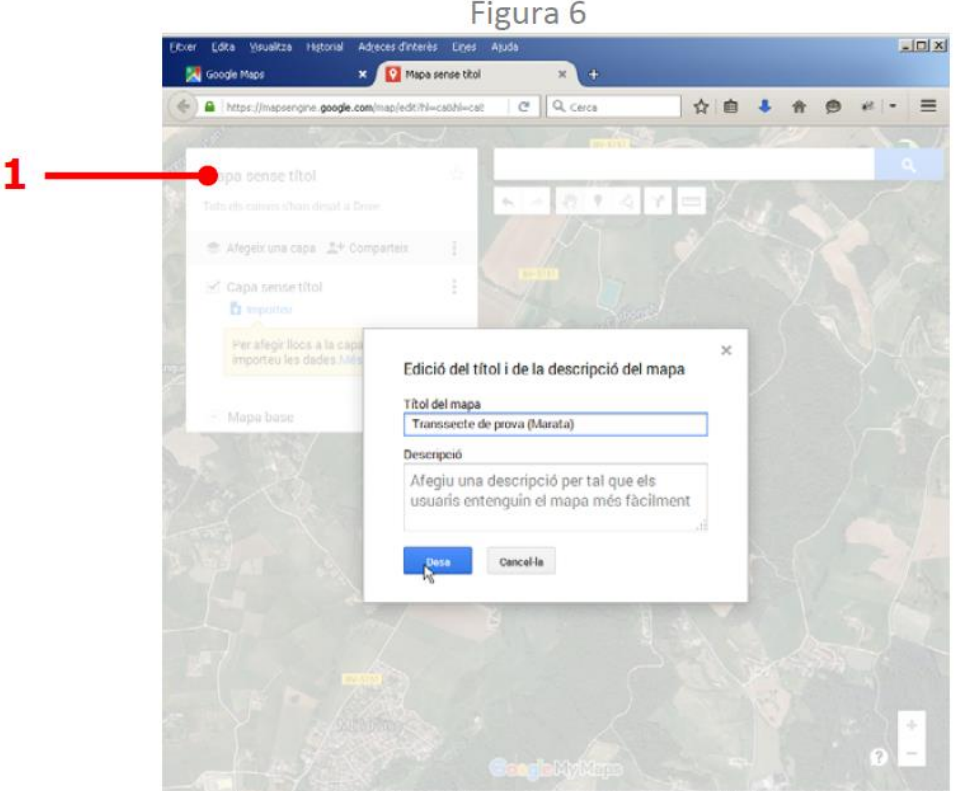

• Seleccioneu la icona de "Dibuixa una línia" (Figura 7, punt 1), al desplegable que apareix escolliu "Afegeix una línia o una forma".

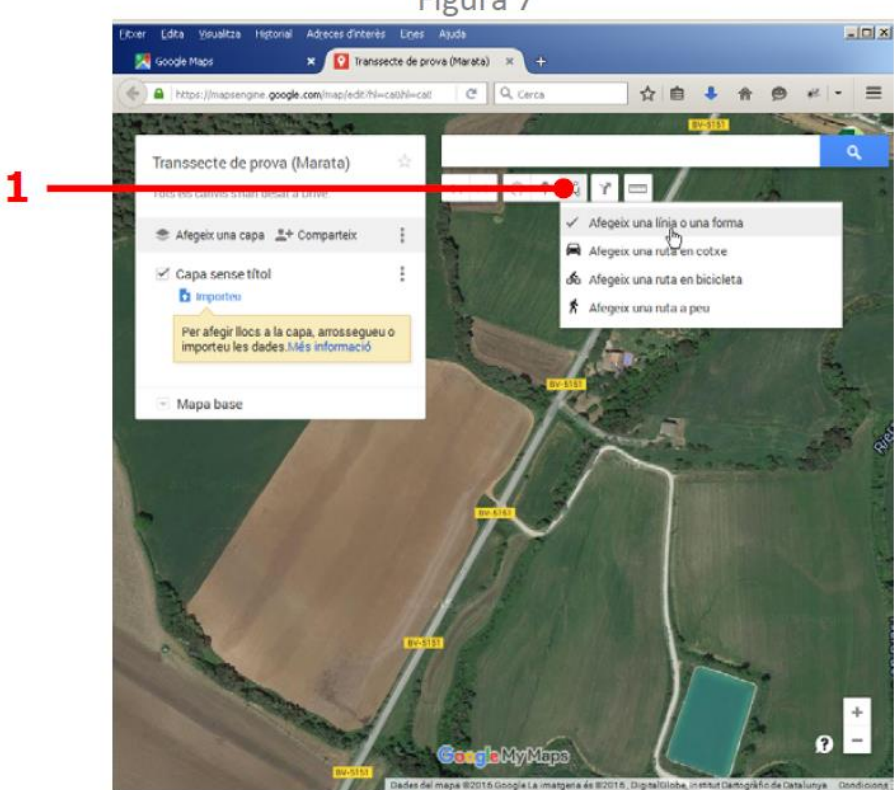

Figura 7

• Començeu a dibuixar la primera secció fent clics consecutius resseguint el seu traçat (Figura 8)

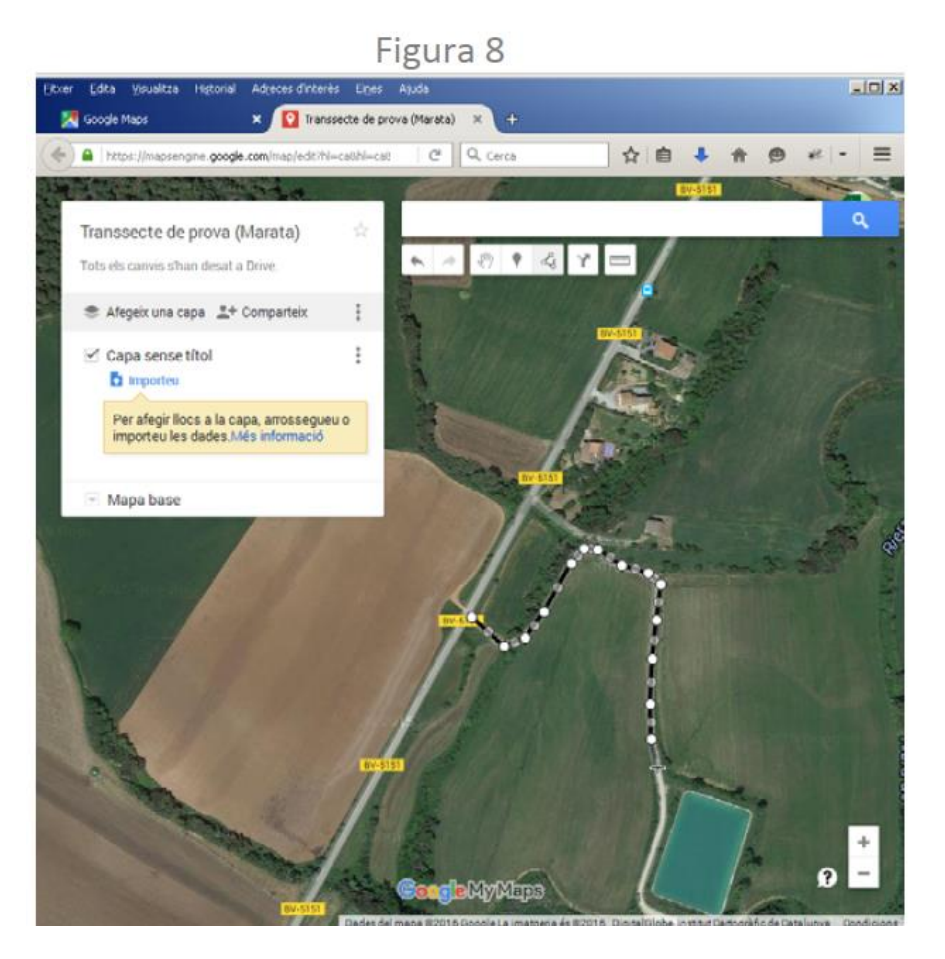

• **No us preocupeu si el traçat de la secció no queda perfecte!** Un cop dibuixada una secció podeu modificar‐la movent els nodes i afegint‐ne de nous per tal de rectificar la forma de la línia (vegeu els passos il∙lustrats a l'Annex 1)

Per acabar la secció feu un doble clic. Us demanarà que anomeneu el nou element. Poseu‐hi el número de la secció (Figura 9, punt 1)

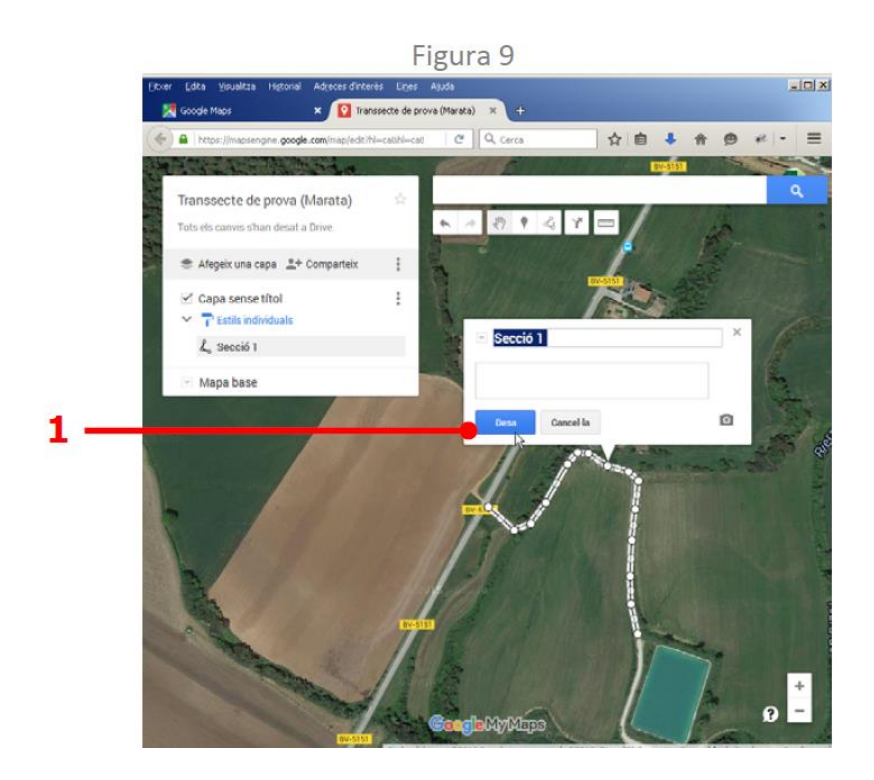

- Si el traçat de la secció no us convenç i voleu modificar‐lo, seguiu les instruccions de l'Annex 1.
- Feu el mateix per a la resta de seccions del vostre transsecte.
- Quan tingueu el transsecte acabat, exporteu el mapa clicant la icona amb tres punts que hi ha després de les opcions "Afegeix una capa" i "Comparteix" (Figura 10, punt 1) i seleccioneu l'opció "Exporta a KML" del desplegable (Figura 10, punt 2).

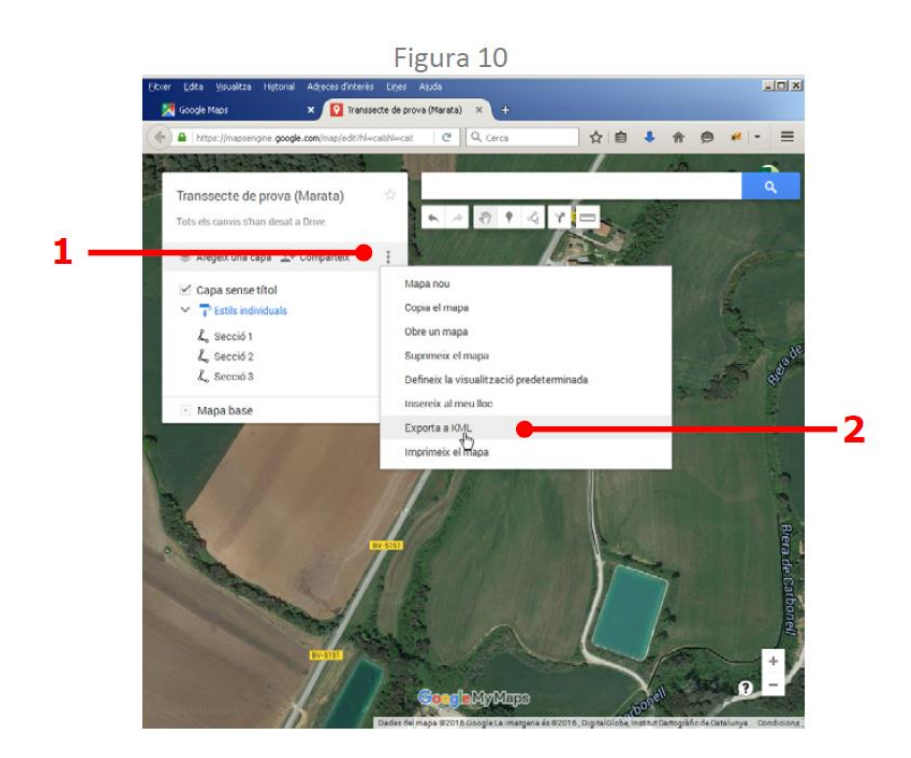

• S'obrirà un quadre de diàleg on heu de seleccionar "Mapa sencer", marcar l'opció "Exporta‐ho a un fitxer KML enlloc de KMZ" i clicar a "Baixa" per descarregar el mapa al vostre ordinador.

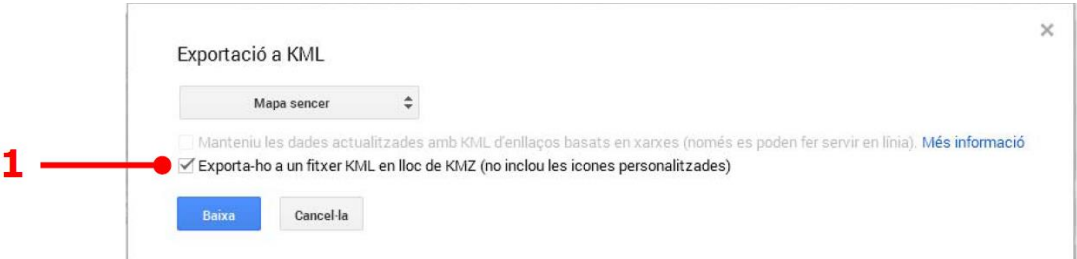

• Un cop descarregat aquest fitxer s'ha d'enviar als coordinadors del projecte perquè integrin el nou itinerari a la base de dades principal.

## **Annex 1 – Modificació del traçat d'una secció**

Un cop hem dibuixat una secció podem modificar‐ne la forma tot movent els nodes existents o creant‐ne de nous. Per a **moure un node** (a) només cal arrossegar‐lo a la nova posició. Els nodes es visualitzen quan estem en mode d'edició. Per entrar al mode d'edició hem de seleccionar la secció i clicar la icona del llapis. Per a **crear un node** (b) l'aplicació ens mostra nodes "pàl∙lids" entre dos nodes ja exitents. Si cliquem un d'aquets nodes "pàl∙lids" el "fixarem" i podrem arrossegar‐lo cap a la posició que ens convingui per millorar el nostre traçat. Per **eliminar un node** (c) hem de clicar‐lo amb el botó dret del ratolí i ens apareixerà un menú contextual amb l'opció "**Suprimeix el punt**". Si cliquem sobre el node inicial o final, a més, podrem escollir l'opció "**Ampliar línia**" (d).

## a) Moure un node

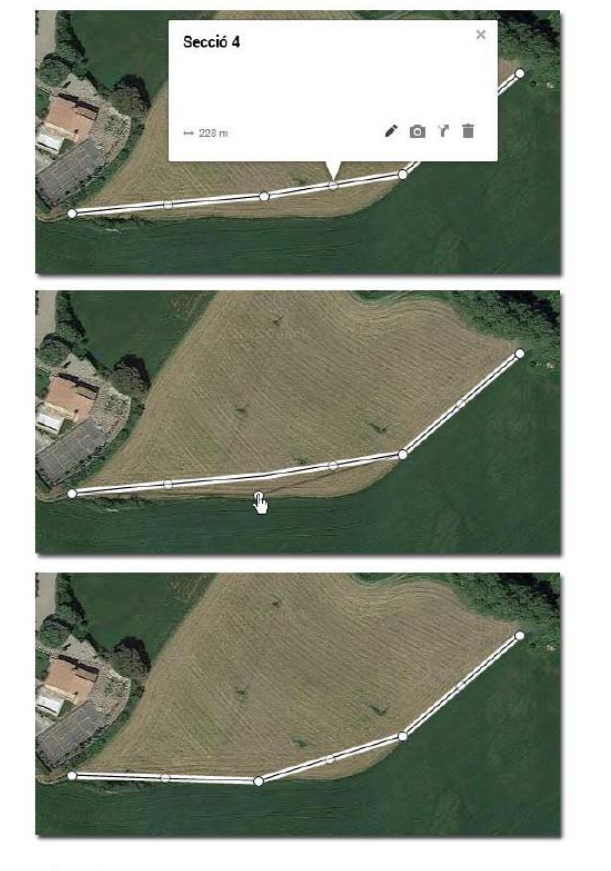

c) Eliminar un node

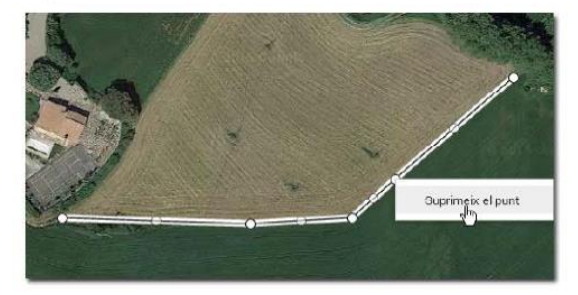

b) Crear un node

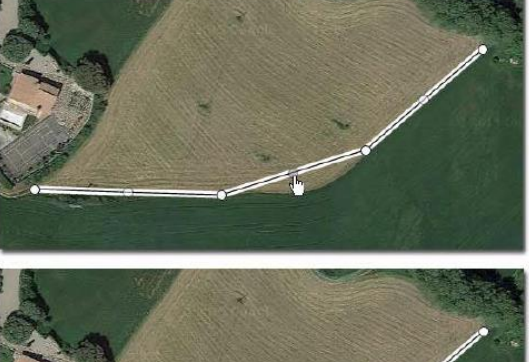

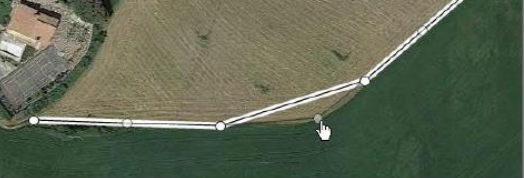

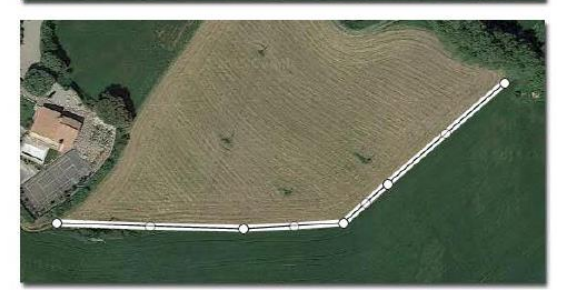

d) Ampliar la línia

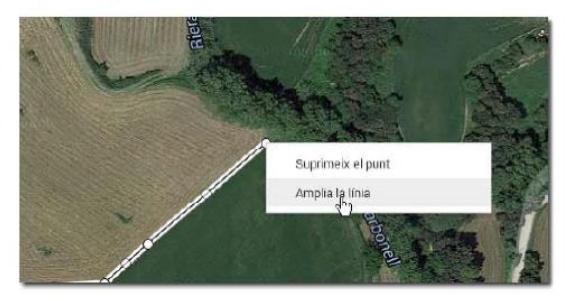